# **上海市用人单位服务 交流平台**

# **企业端操作手册**

**上海市学生事务中心**

**V1.0**

1

## 目录

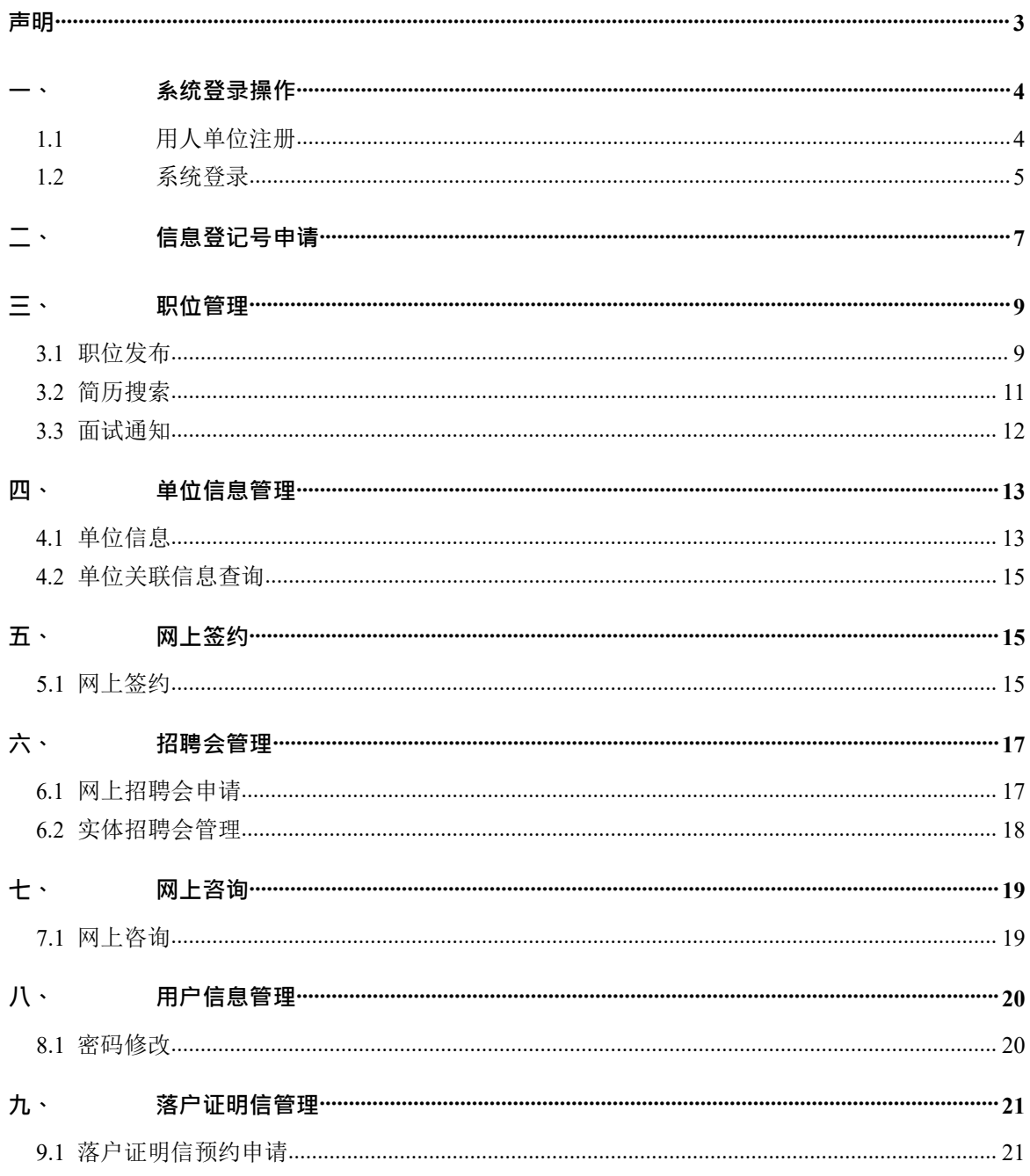

## <span id="page-2-0"></span>**声明**

本手册内容若有变动,恕不另行通知。本手册例子中所用的用人单位、人名和 数据若非特别声明,均属虚构。未得到上海君尊信息科技有限公司明确的书面许可, 不 得为任何目的、以任何形式或手段(电子的或机械的)复制或传播手册的任何部分。(注:本 手册适用于上海市用人单位服务交流平台的信息登记号申请、职位管理、网上签约、 招聘会管理、网上咨询等功能模块,用户可根据不同应用要求在手册中查看相应模块 内容的操作)

#### **技术支持方式**

各用人单位可以联系上海市学生事务中心相关业务管理部门进行问题反馈,或 直接与软件供应商取得联系,以获得技术支持。

咨询电话:**021-64829191**

技术支持电话: 021-64826976 (周一至周六 08: 30-16: 30, 节假日除外)

# <span id="page-3-0"></span>**一、 系统登录操作**

## <span id="page-3-1"></span>**1.1 用人单位注册**

上海市用人单位服务交流平台采用的是目前世界上比较流行的 B/S 构架, 客户 端仅需要在浏览器里输入网址就可以使用了。上海市用人单位服务交流平台的访问 网址为 <http://www3.firstjob.com.cn/pros/identity/yrdw.action>

上海市用人单位服务交流平台首页如图:

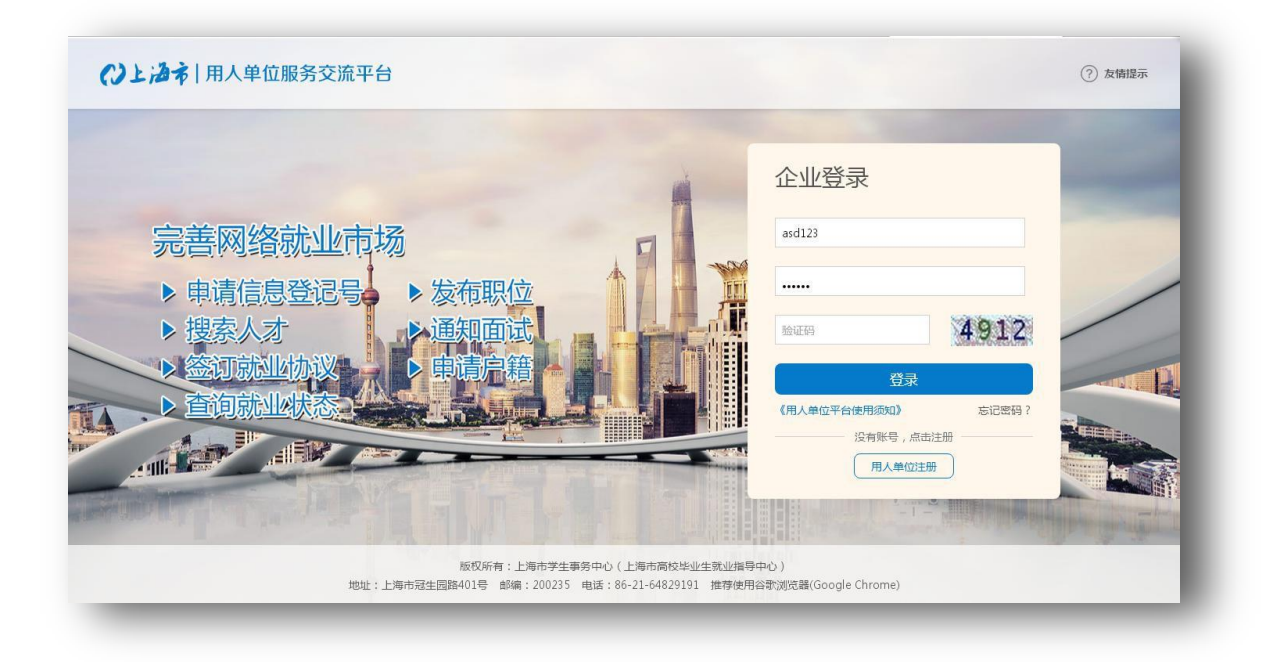

登陆首页后会自动弹出友情提示框,如下图所示:

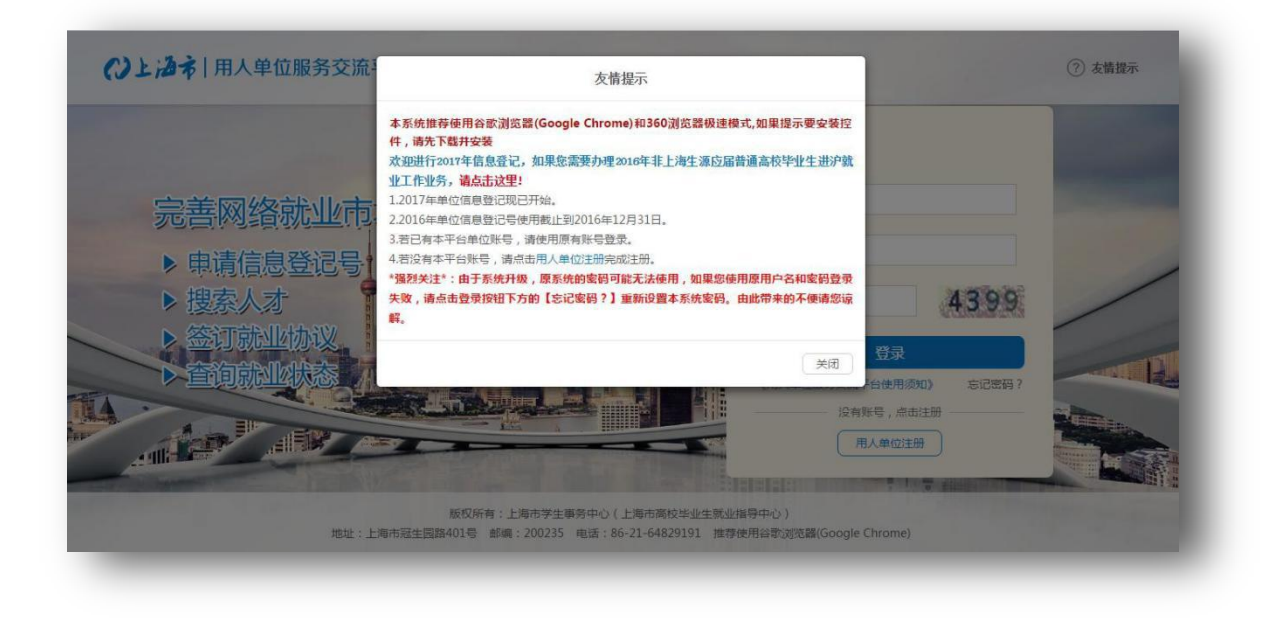

如果没有账号,需先注册。点击 相人单位注册 按钮,进入"用人单位注册" 页面,填写账号信息、基本信息和其他信息。如下图所示:

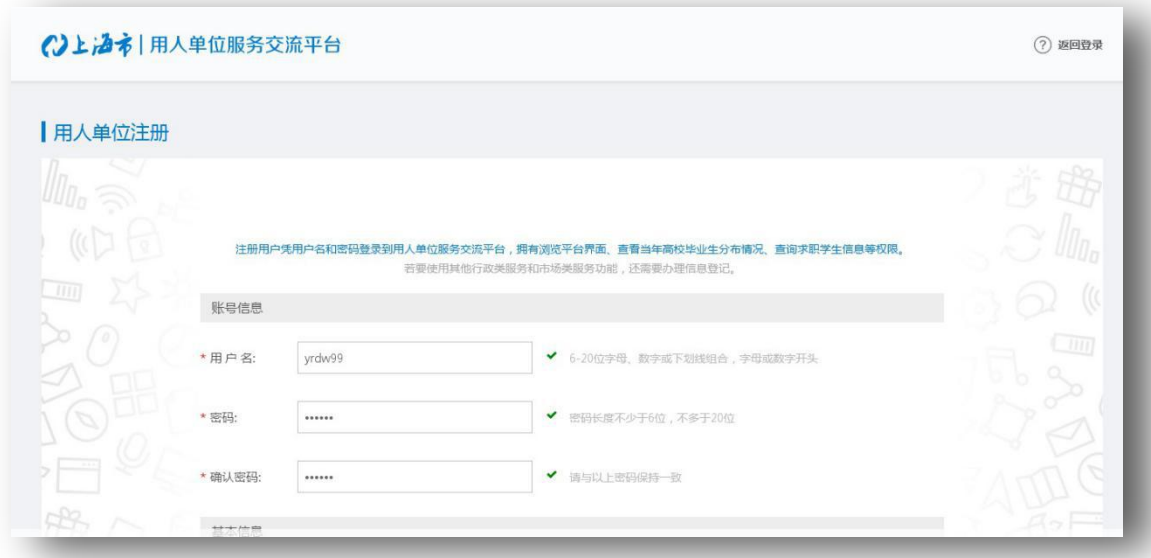

填写完成,点击【提交注册】按钮。

注:填写过程中请注意页面上的红色提示信息。

#### <span id="page-4-0"></span>**1.2 系统登录**

如果用人单位有账号,可以直接登录系统。上海市用人单位服务交流平台的访 问网址为: <http://www3.firstjob.com.cn/pros/identity/yrdw.action>

上海市用人单位服务交流平台首页如图:

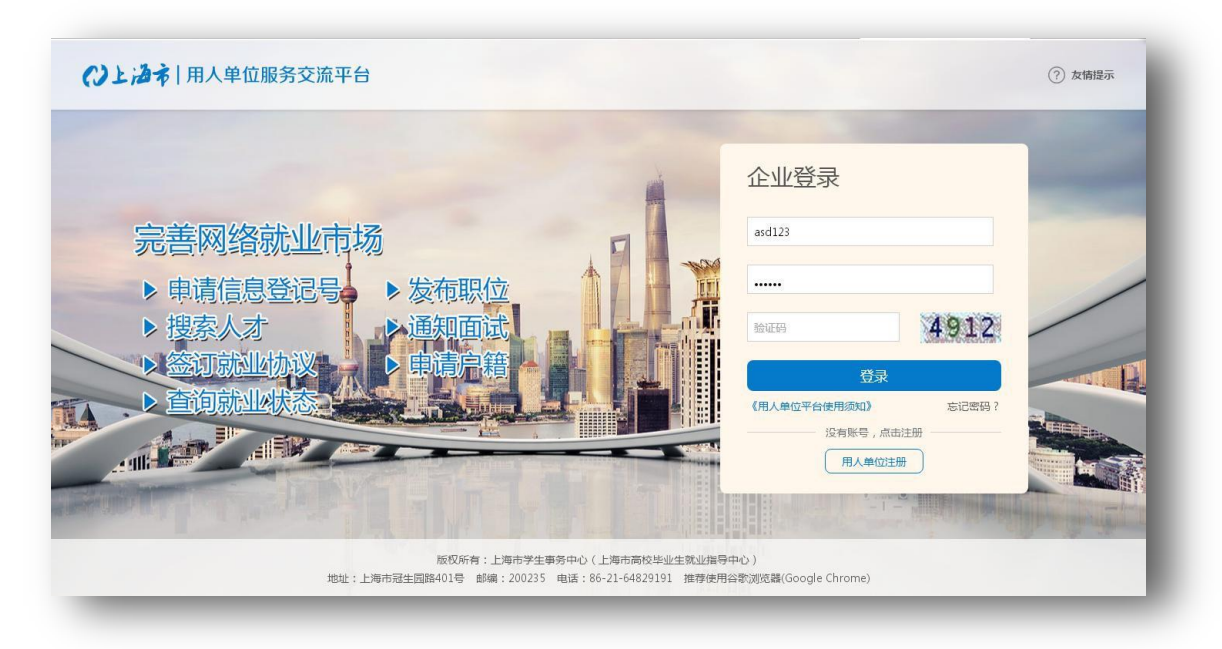

用人单位输入用户名、密码及验证码信息。点击"登录"按钮或回车键,进入 上海市用人单位服务交流平台的"单位首页"。如下图所示:

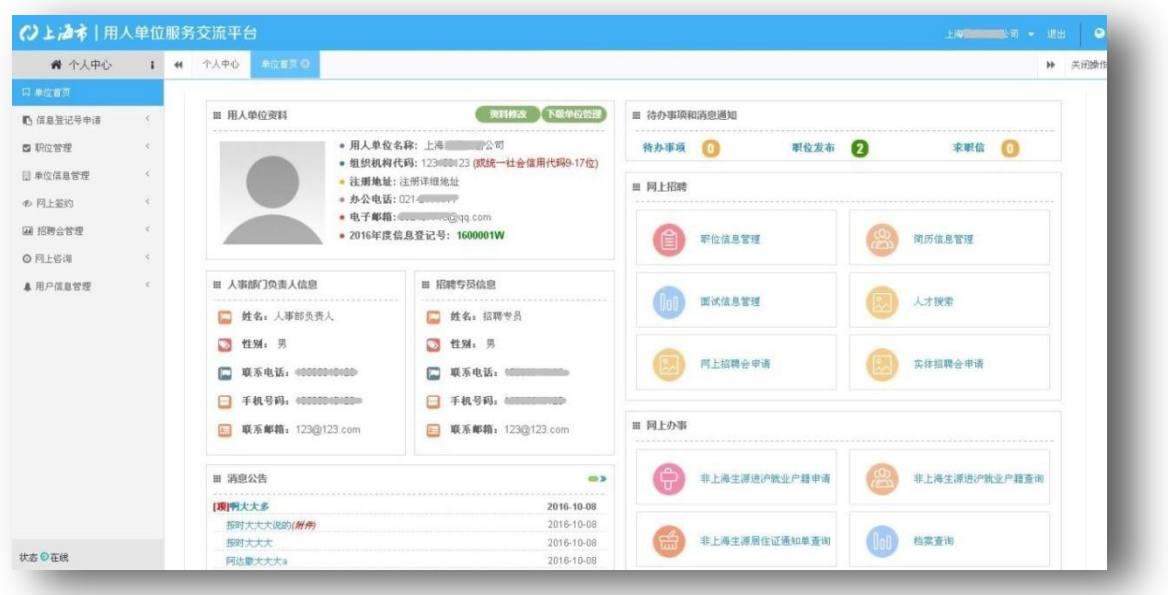

【退出】

用户需要退出系统,或更换用户登录时,请点击"退出"按钮,系统将退回到 登录首页。

【系统主题】

点击右上角<sup>。</sup>图标,弹出系统主题设置栏,用户可以设置页面头部、底部、侧 边栏以及主题颜色。点击"保存主题"按钮完成修改;

#### **系统登录过程中的常见的问题**

#### **(1). 该软件对操作系统和硬件有要求吗?**

答: 要求客户端浏览器为 Chrome (谷歌浏览器)或 IE 版本在 9.0 以上, 并且可 以访问互联网;系统推荐客户端显示器访问系统的分辨率为 1024\*768 以上,在该设 置情况下,上海市用人单位服务交流平台显示效果及操作感受最佳。

#### **(2). 忘记密码了怎么办?**

答: 如果用人单位忘记自己的密码, 则在登录页面点击"忘记密码", 通过"用户 名找回"、"邮箱找回"或"短信找回"三种方式找回密码。如下图所示:

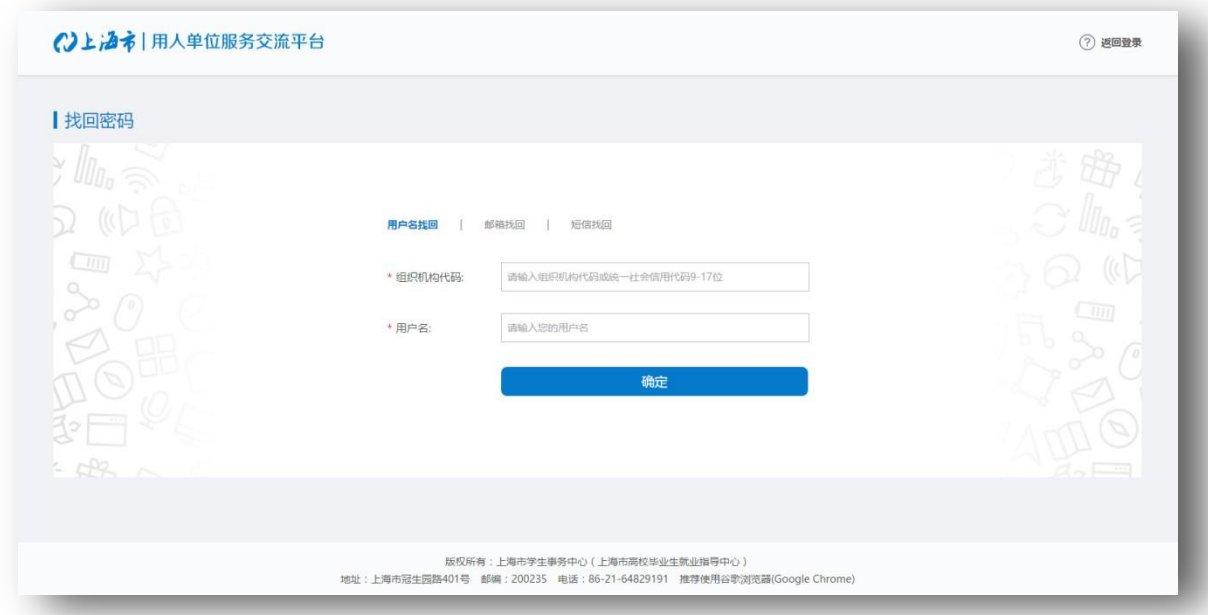

# <span id="page-6-0"></span>**二、 信息登记号申请**

#### 菜单目录:**信息登记号申请>>信息登记号申请**

功能: 用人单位需每年进行一次信息登记号申请, 只有上海市学生事务中心(以下 简称"中心")审核通过后,用人单位才具有职位管理、网上签约等操作权限。 如下图:

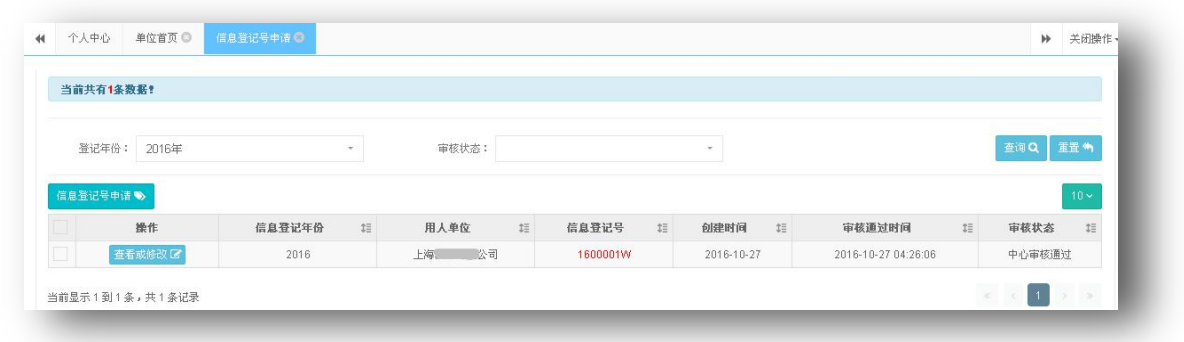

信息"、"人事部负责人信息"和"招聘专员信息",并上传相关电子材料。注 意:带红色星号的为必填项,信息登记时需至少填写一条职位信息。 如 下图: 点击<mark>、信息登记号申请 →</mark> ,弹出信息登记号新增页面,填写"登记信息"、"用人单位

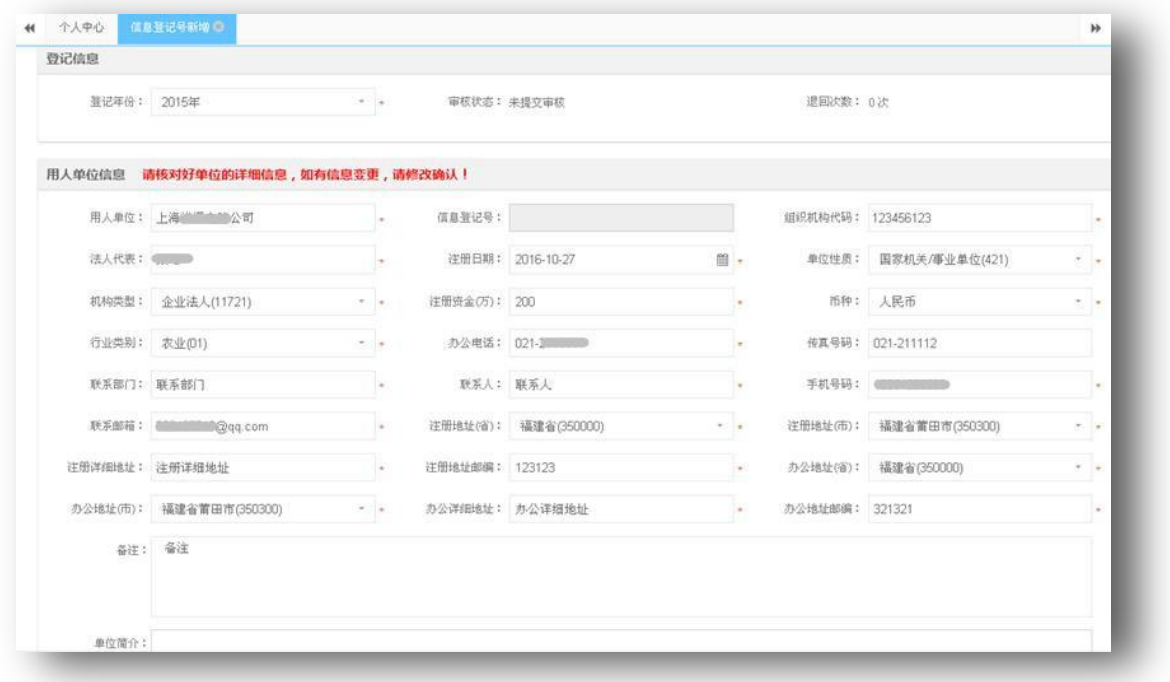

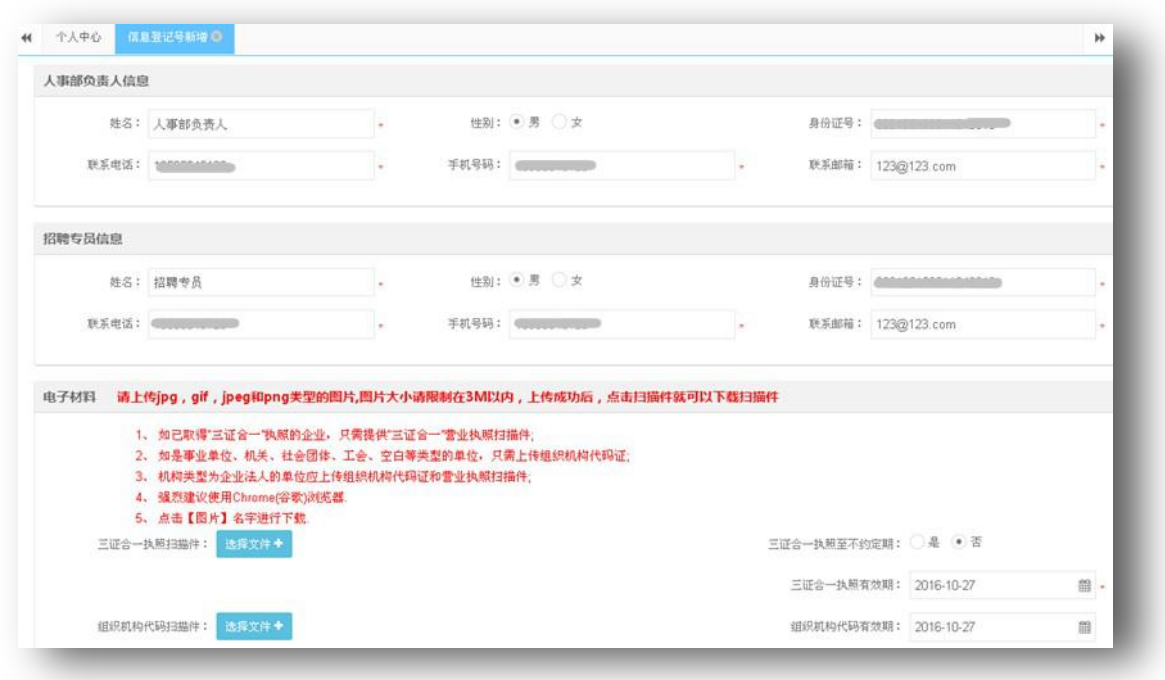

# <span id="page-8-0"></span>**三、 职位管理**

## <span id="page-8-1"></span>**3.1 职位发布**

#### 菜单目录:**职位管理>>职位发布**

功能: 用人单位发布招聘信息,已经发布的招聘信息经中心审核通过后可以供学生筛 选到。

如下图:

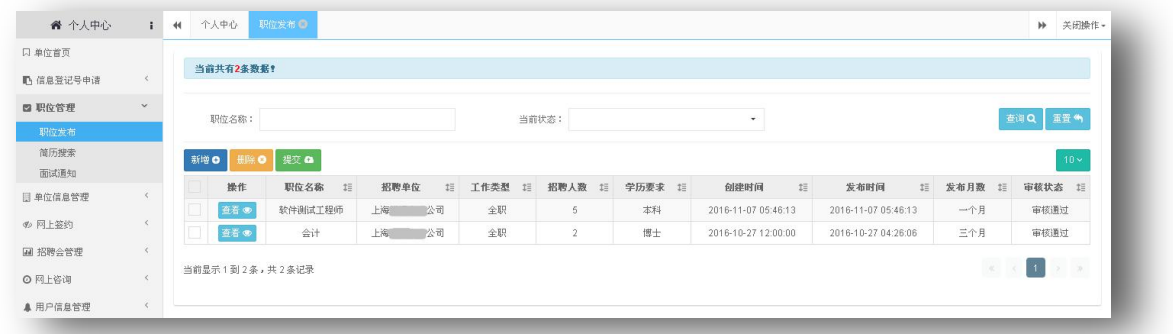

单击"新增",弹出"职位发布新增"页面,填写职位信息和职位要求。如下图:

## 上海市用人单位服务交流平台

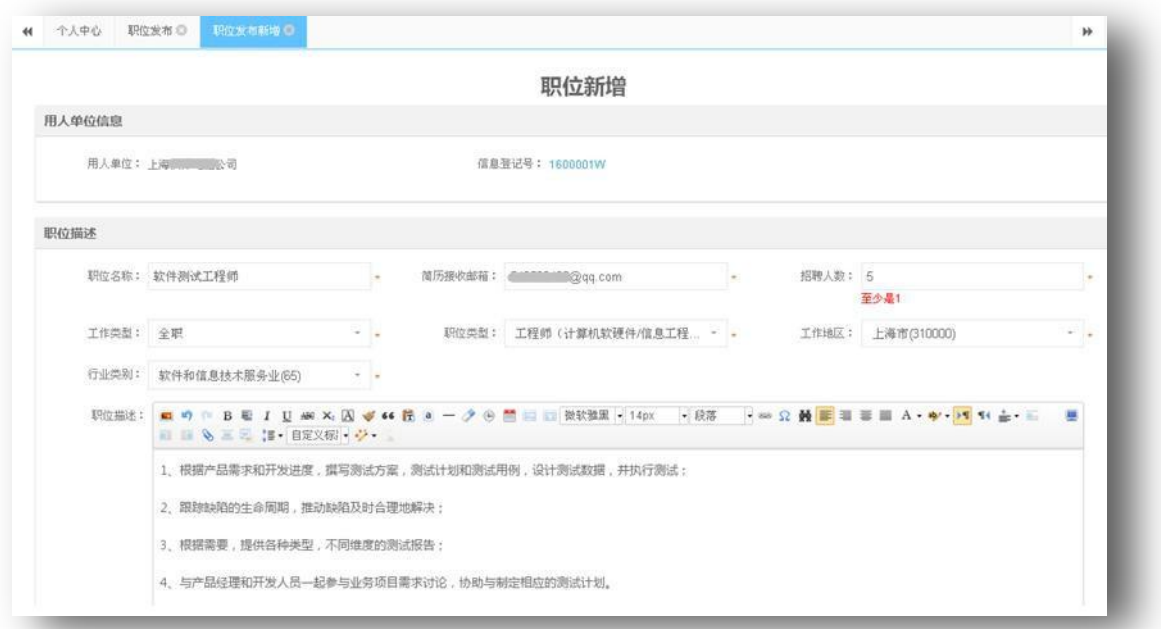

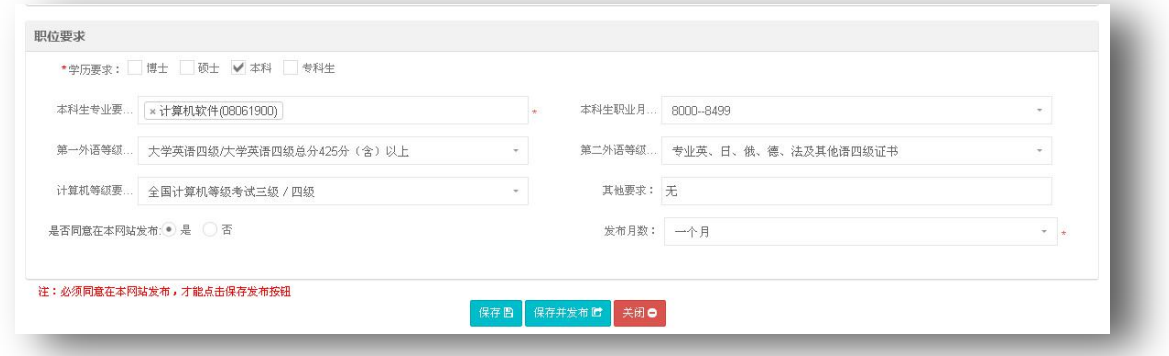

点击"保存并发布",在职位发布页面的数据列表中,显示新增职位的审核状态。如下  $\boxtimes$ :

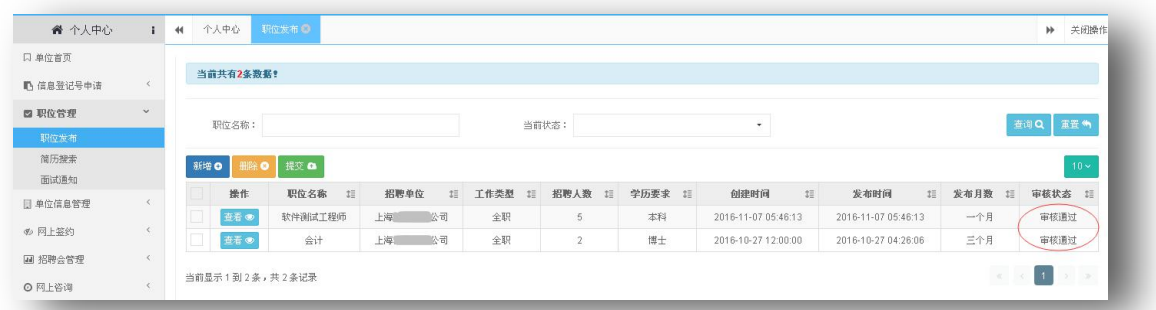

【删除】:用人单位需要删除职位,请点击"删除"按钮。

【提交】:用人单位需要发布职位,请点击"提交"按钮,职位审核状态将变为"提交 待审核"。

#### <span id="page-10-0"></span>**3.2 简历搜索**

菜单目录:**职位管理>>简历搜索**

功能:用人单位可以通过搜索查看公开的简历,选择合适的人才,并直接发送面试 邀请。

如下图:

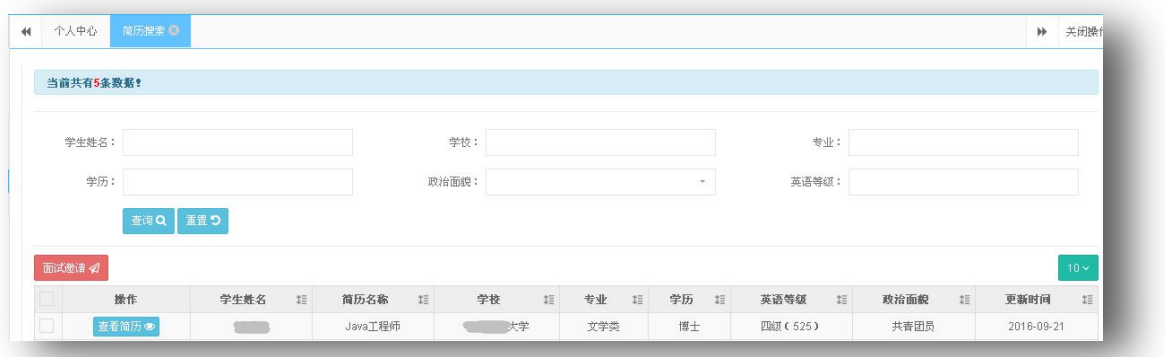

用人单位可以先设置相应的查询条件,点击"查询",系统显示学生发布的简历数据 列表。

点击"查看简历",查看简历详细信息,如下图:

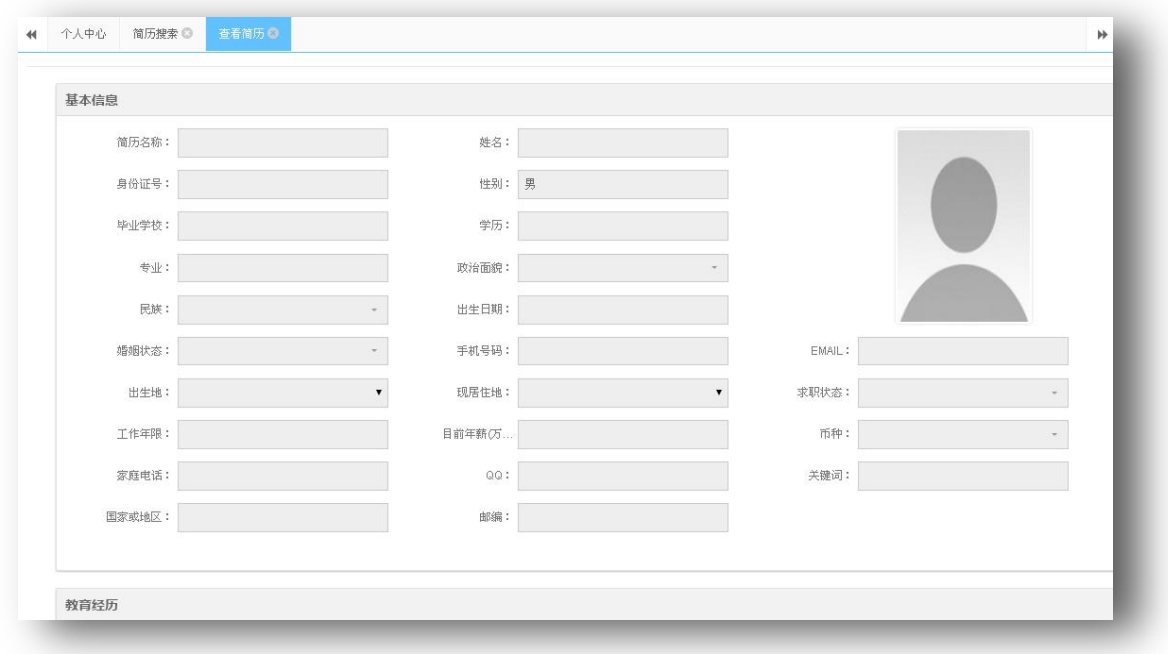

如果与招聘岗位和要求相匹配,则勾选相应的简历,并点击"面试邀请"。

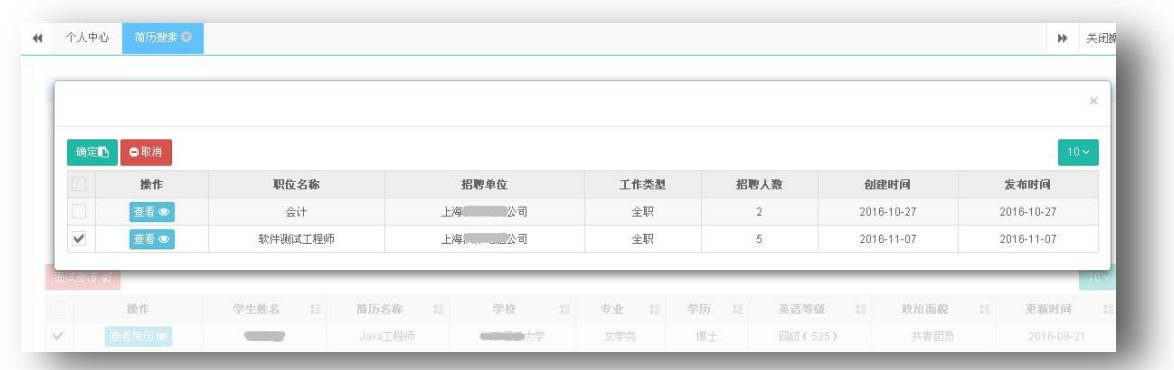

勾选相应的职位,点击"确定",系统弹出"面试通知信息"页面,如下图:

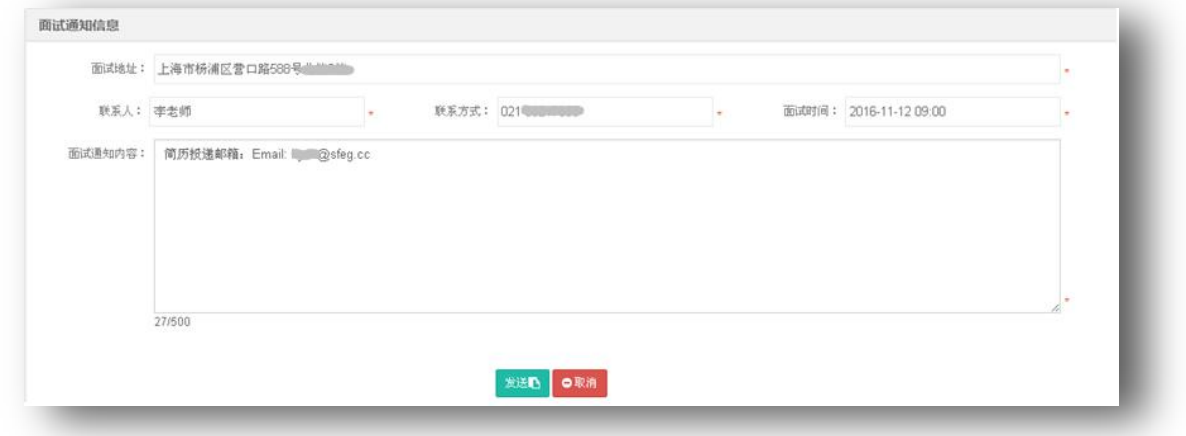

填写面试地址、联系方式等信息,点击"发送",学生即可收到发动的面试通知。

#### <span id="page-11-0"></span>**3.3 面试通知**

#### 菜单目录:**职位管理>>面试通知**

功能: 用人单位可以在"简历接收管理"页签下, 查看投递本单位相关职位的简历, 并 直接发送面试邀请;用人单位可以在"面试通知管理"页签下查看已发送面试邀请 的通知。

如下图:

## 上海市用人单位服务交流平台

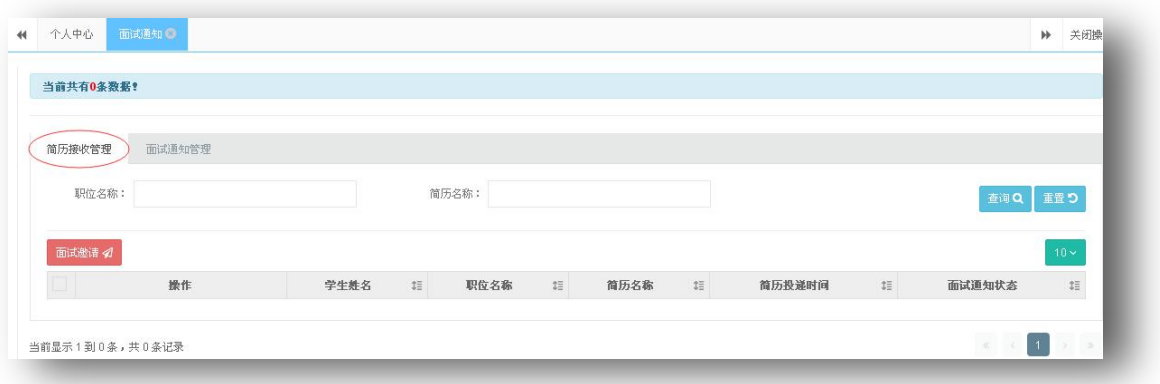

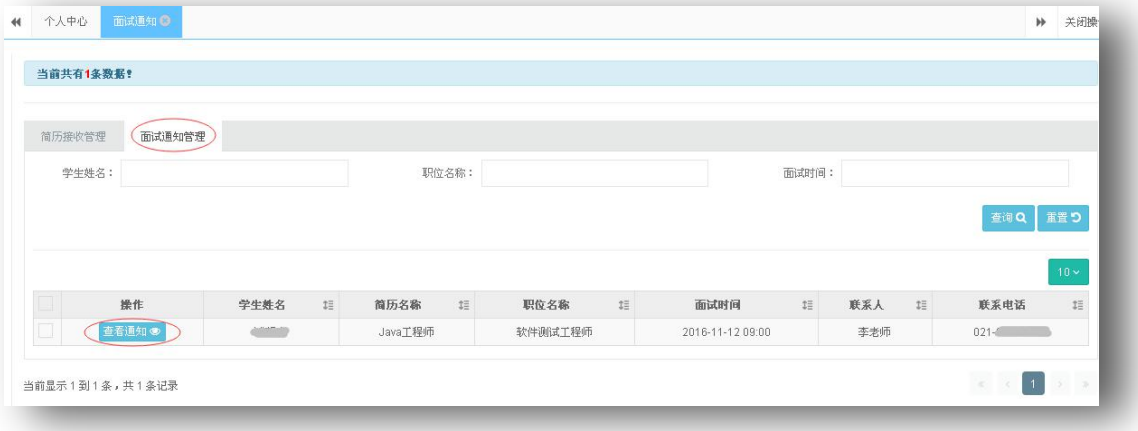

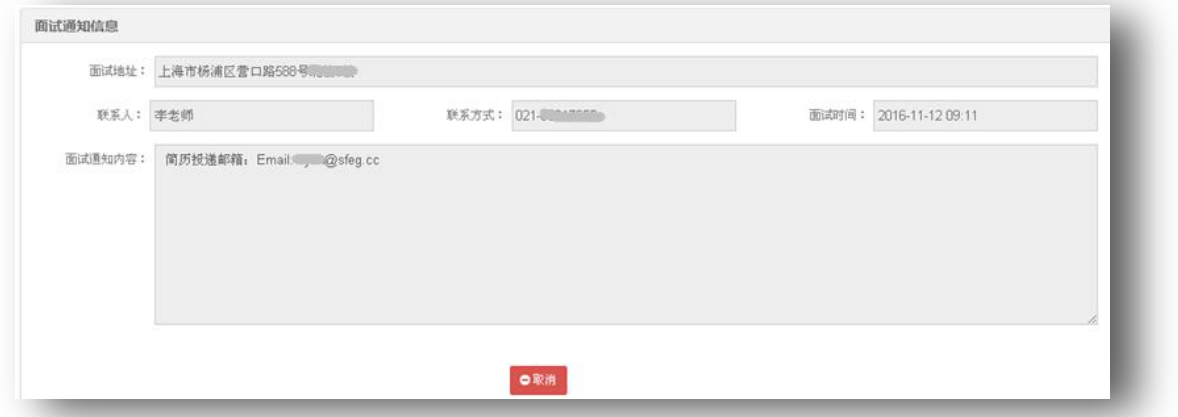

# <span id="page-12-0"></span>**四、 单位信息管理**

## <span id="page-12-1"></span>**4.1 单位信息**

菜单目录:**单位信息管理>>单位信息**

功能:更新或修改用人单位的相关信息,主要修改"人事部门负责人信息"和"招 聘专员信息"。修改时,需要先点击页面下方的修改按钮,在进行内容的修改,点击保 存后保存信息。

如下图:

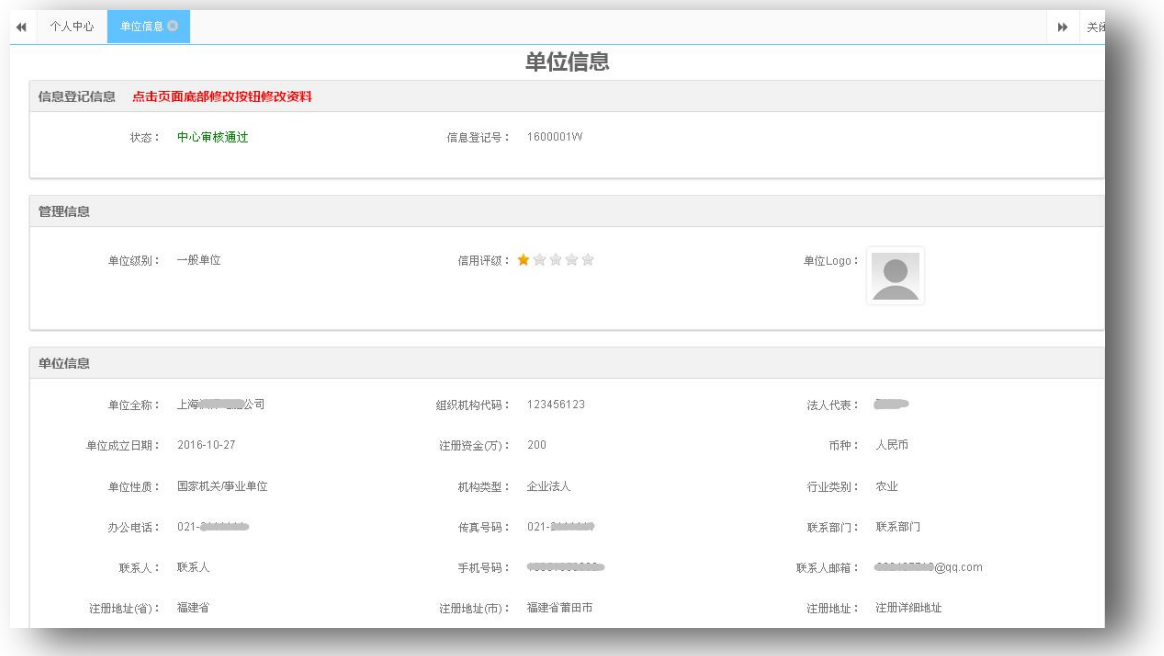

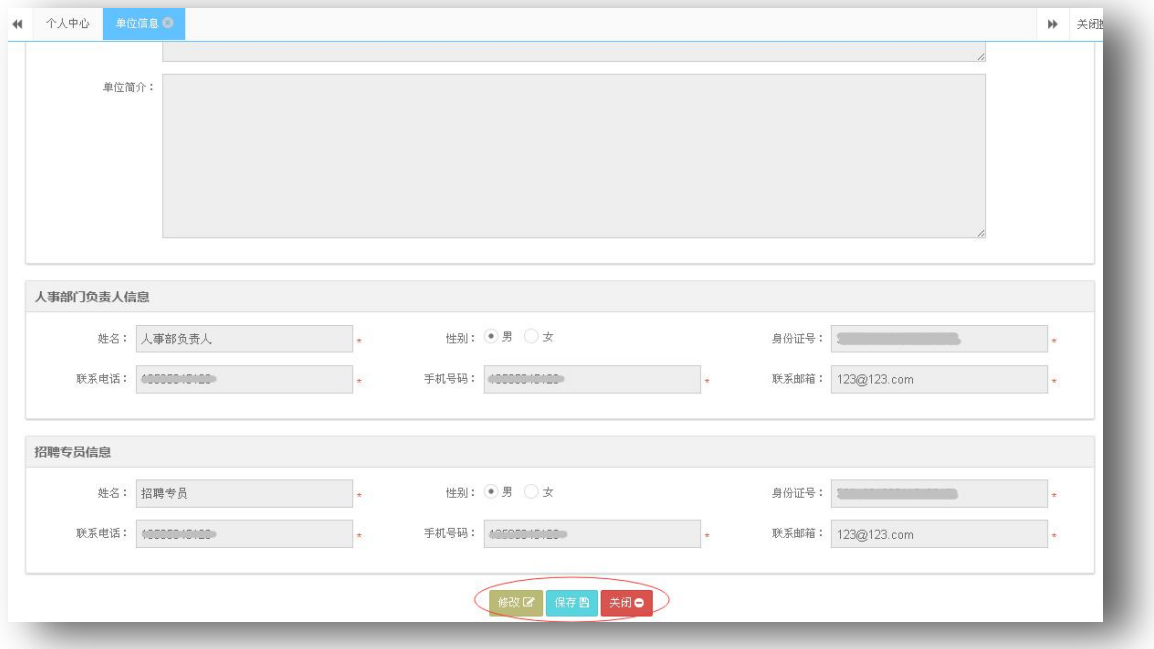

#### <span id="page-14-0"></span>**4.2 单位关联信息查询**

#### 菜单目录:**单位信息管理>>单位关联信息查询**

功能:可以查看学生报到证信息、通知单信息、入沪申请信息、档案信息以及高校 就业情况等。

如下图:

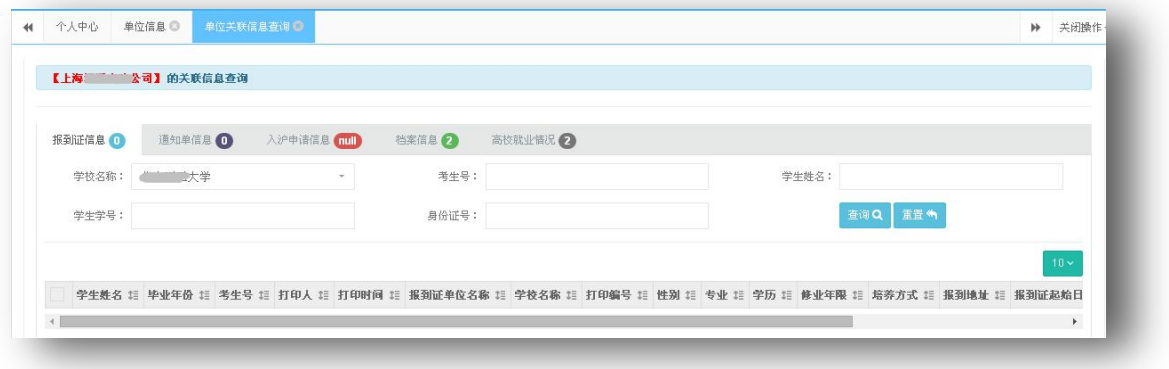

# <span id="page-14-1"></span>**五、 网上签约**

#### <span id="page-14-2"></span>**5.1 网上签约**

菜单目录:**网上签约>>协议书管理**

功能: カランド アイストランド しんしょう しんしゃ しんしゃ しんしゅう

一、批量签约

- 1. 用人单位可以维护协议书模板;
- 2. 学生提交网上签约信息后,用人单位才能进行单个或批量确认操作;
- 3. 批量确认时,系统会自动将用人单位维护好的协议书模板数据提交到学生的签约信 息中;
- 4. 用人单位将协议书内容反馈给学生进行确认;
- 5. 学生确认协议书内容无误后,提交给高校进行确认。
- 注:学生提交给高校后,理论上网上签约流程就已经完成。
- 二、单个修改

如果用人单位批量确认后,还需要单独修改个别学生的协议书内容,则选择相

应的学生数据进行修改。

如下图:

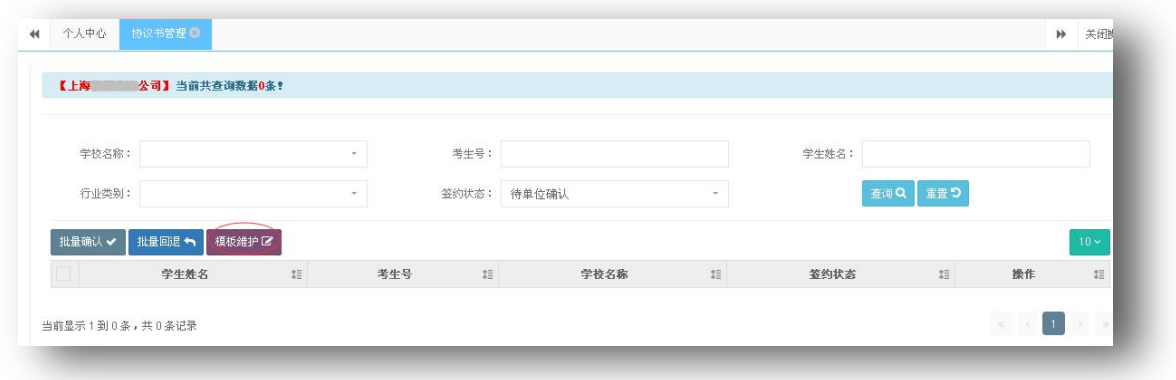

点击"模板维护",弹出模板维护页面。

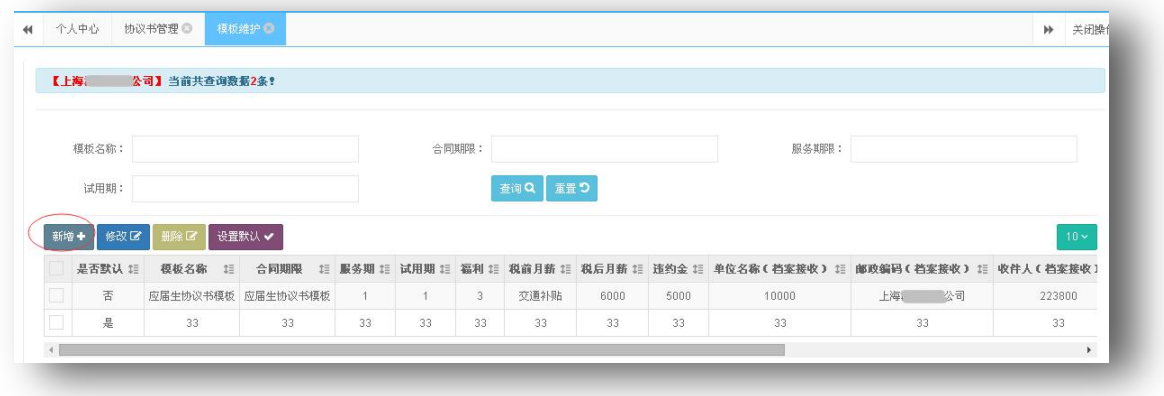

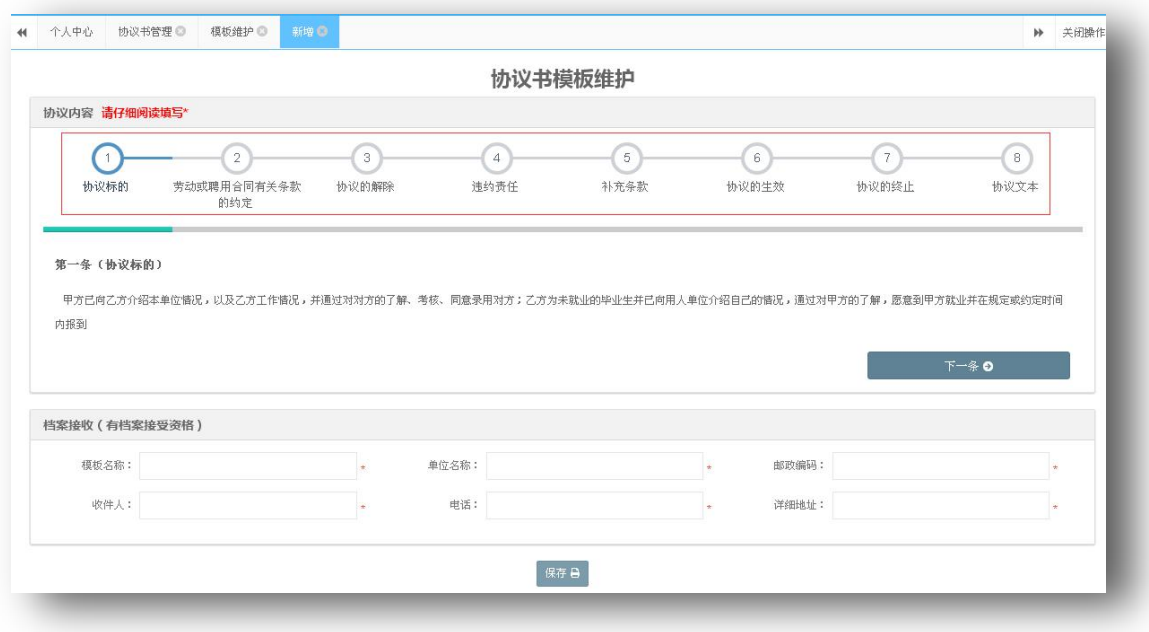

点击"新增",弹出"协议书模板维护"页面,填写协议的内容。

填写好第一项"协议标的",点击"下一步",填写下一项,直至第八项"协议文本"。全部 无误后,点击"保存"。

勾选学生数据,点击"批量确认",系统会自动将用人单位维护好的协议书模板数据提 交到学生的签约单据中。

按钮说明:

【批量确认】:用人单位批量确认学生所提交的单据,将协议书模板数据同步到签约单 据中,并反馈给学生进行确认。

【批量回退】:用人单位批量退回学生所提交的单据,由学生进行确认修改。

【模板维护】:用人单位维护协议书模板数据。

## <span id="page-16-0"></span>**六、 招聘会管理**

#### <span id="page-16-1"></span>**6.1 网上招聘会申请**

菜单目录:**招聘会管理>>网上招聘会申请**

功能: 用人单位通过此系统网上发布招聘会信息, 提交给中心审核。

如下图:

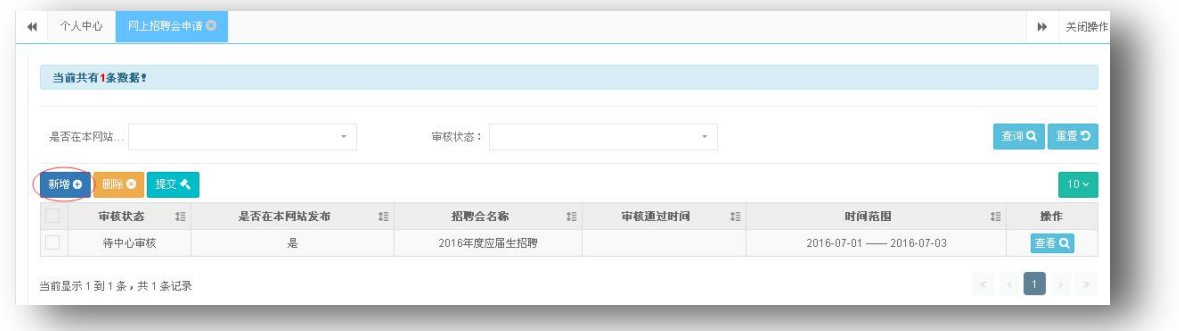

点击"新增",填写招聘会信息和招聘会相关说明。

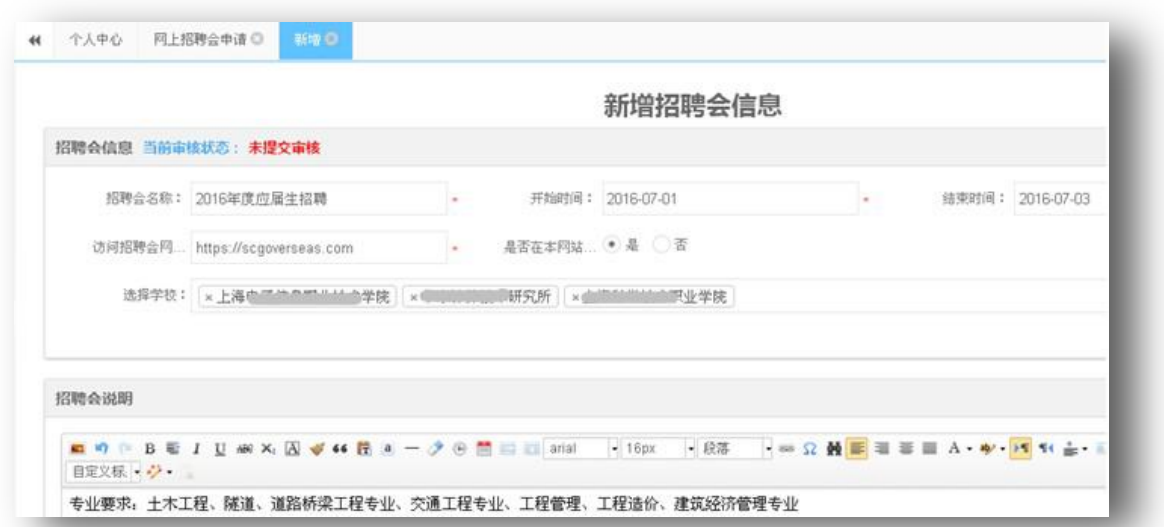

填写完毕,点击"保存并提交",提交给中心进行审核。可以在"网上招聘会申请"页 面查看中心审核状态。

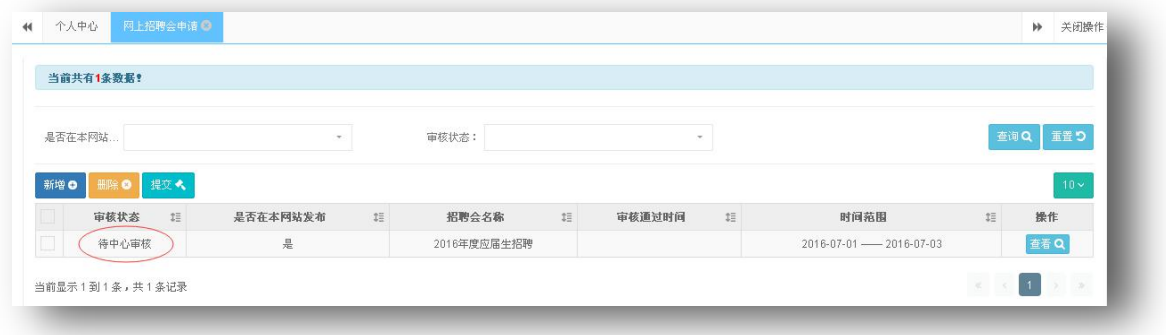

## <span id="page-17-0"></span>**6.2 实体招聘会管理**

菜单目录:**招聘会管理>>实体招聘会管理**

功能: 用人单位通过此系统发布实体招聘会信息, 提交给中心审核。 如下图:

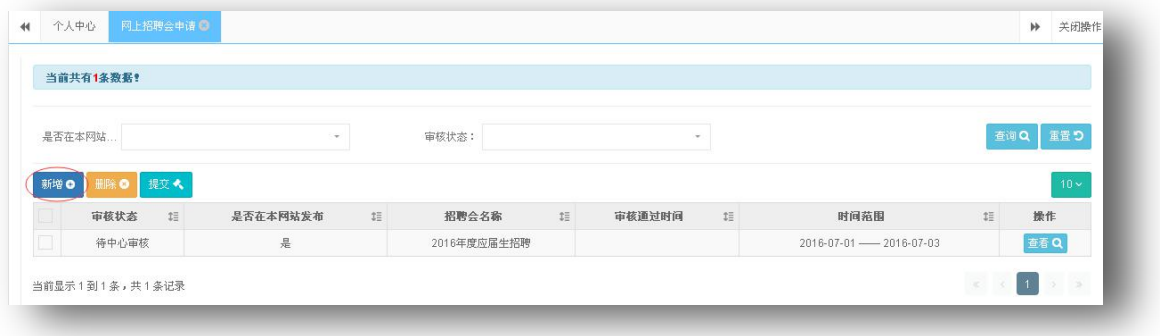

点击"新增",填写招聘会信息和招聘会相关说明。

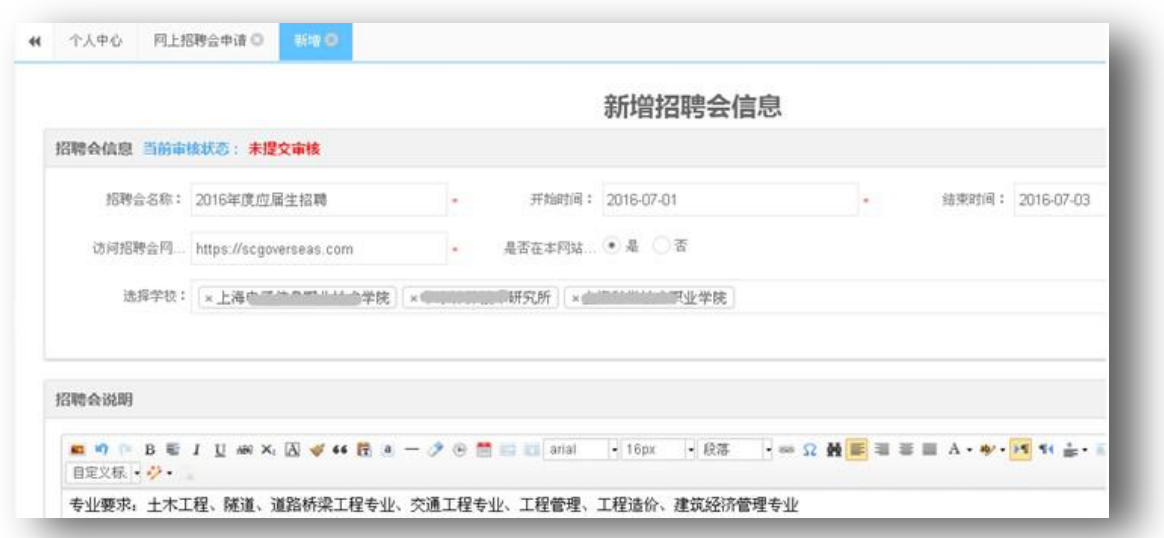

填写完毕,点击"保存并提交",提交给中心进行审核。可以在"网上招聘会申请"页 面查看中心审核状态。

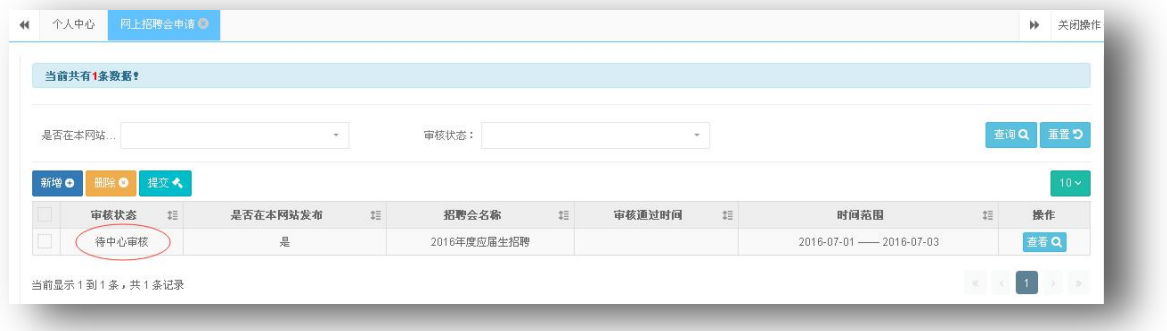

# <span id="page-18-0"></span>**七、 网上咨询**

## <span id="page-18-1"></span>**7.1 网上咨询**

#### 菜单目录:**网上咨询>>网上咨询**

功能:为用人单位和中心提供一个问题交流版块。用人单位在此提问,由中心解答, 其 中常见问题可以设置为"公开",已达到信息共享的目的。 如下图:

## 上海市用人单位服务交流平台

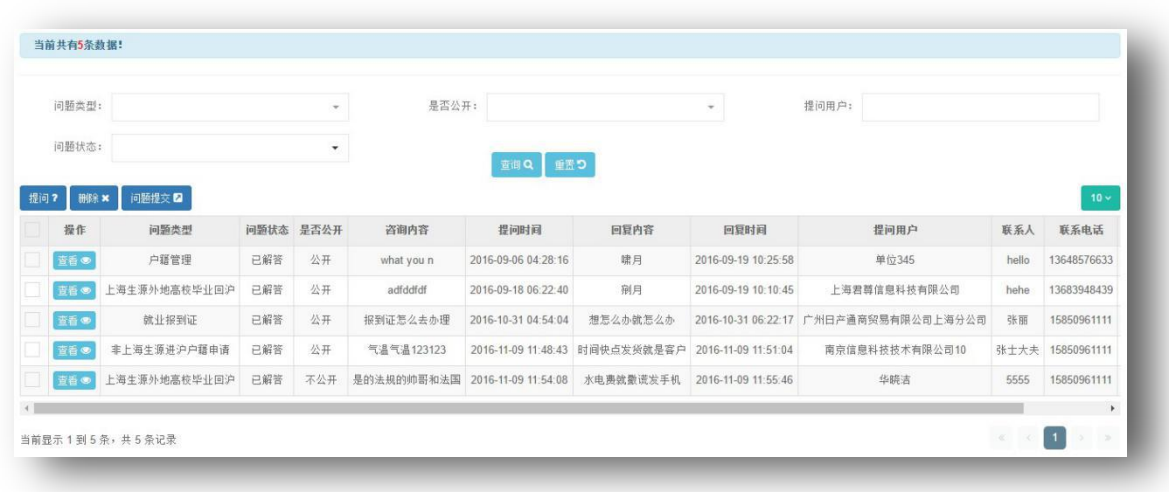

用人单位点击 <sup>提问?</sup>, 弹出"网上咨询"页面, 填写需要咨询的问题。如下图:

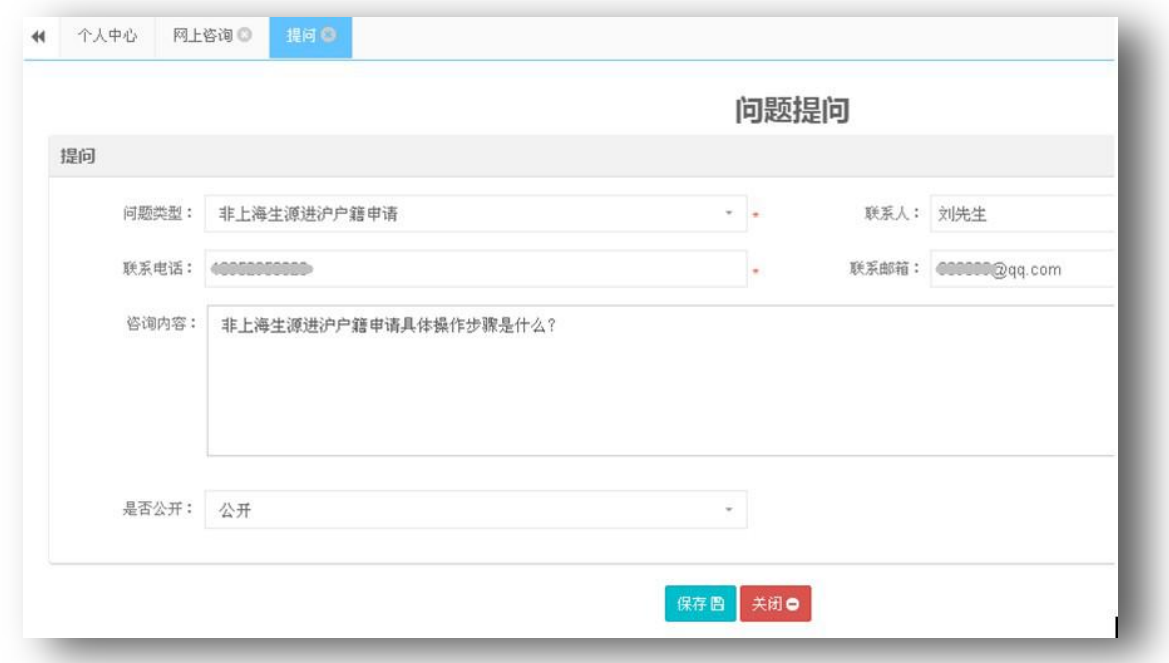

保存后,点击"问题提交"按钮,提交给中心进行解答。 中心解答问题后,用人单位可以查看回复内容

# <span id="page-19-0"></span>**八、 用户信息管理**

## <span id="page-19-1"></span>**8.1 密码修改**

菜单目录:**用户信息管理>>密码修改**

功能:重置用户密码。

如下图:

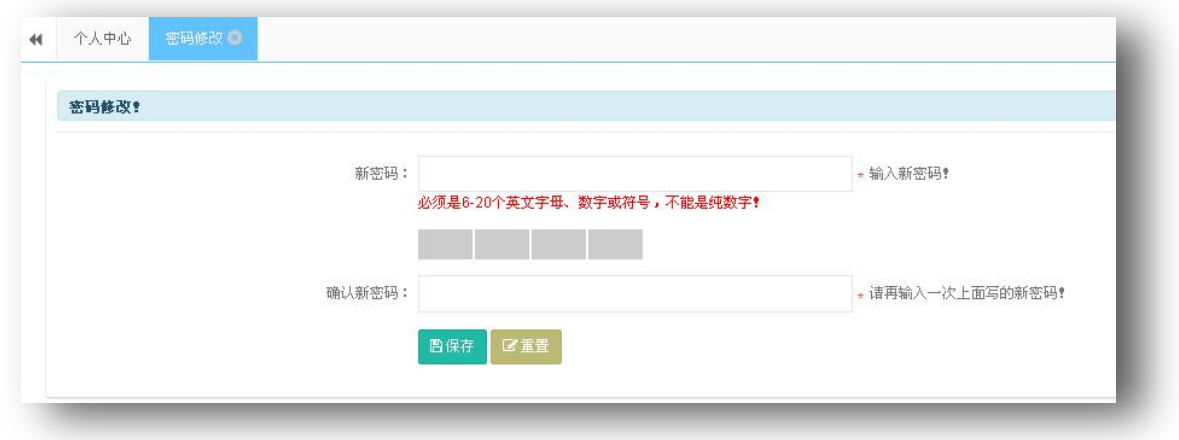

# <span id="page-20-0"></span>**九、 落户证明信管理**

## <span id="page-20-1"></span>**9.1 落户证明信预约申请**

菜单目录:**蓝表管理>>落户证明信管理>>落户证明信预约申请**

功能: 用人单位对已经公布的学生蓝表进行落户证明信的申请。

如下图:

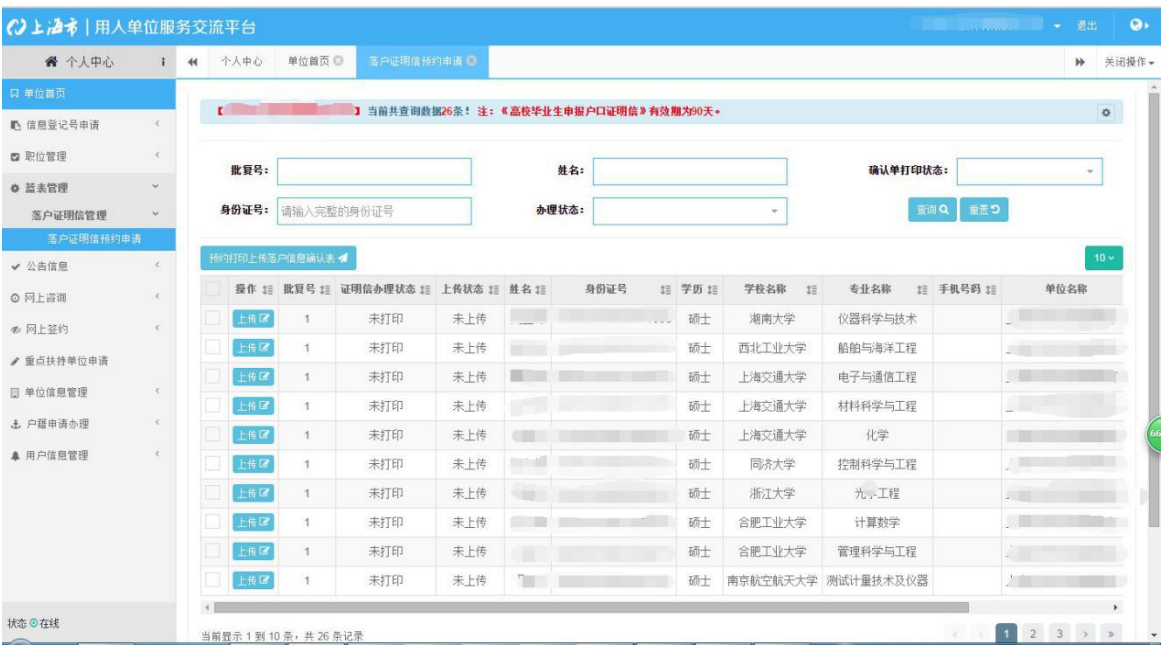

单击"上传", 弹出"申请打印"页面, 填写落户类型、落户派出所、落户地址、手

机号码,毕业证时间,学位证时间。如下图:

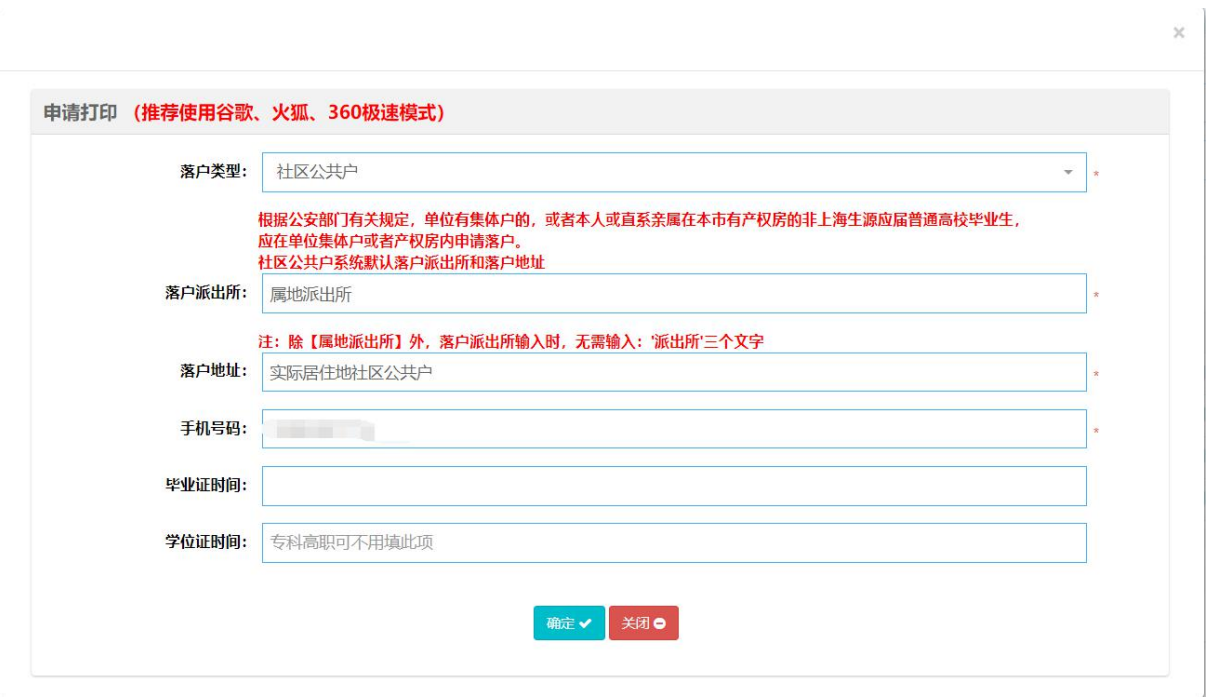

点击"确定",完成落户证明信的申请。如下图:

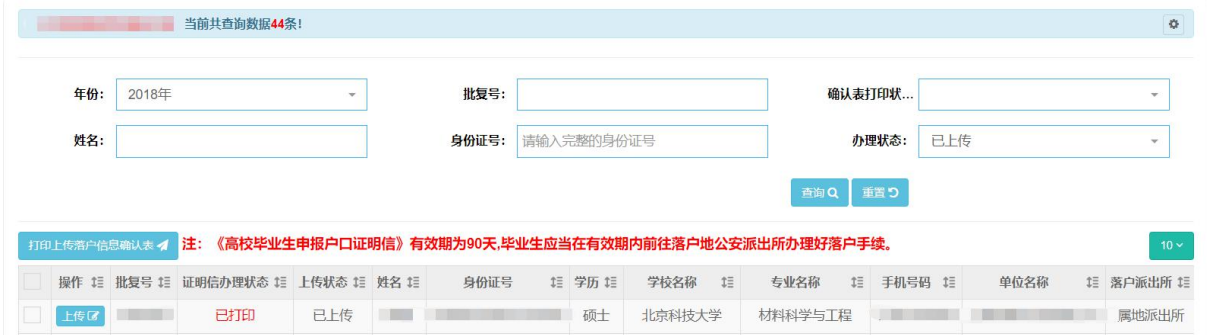

【预约打印上传落户信息确认表】:打印用人单位办理非上海生源高校毕业生落户信息 确认表,如下图:

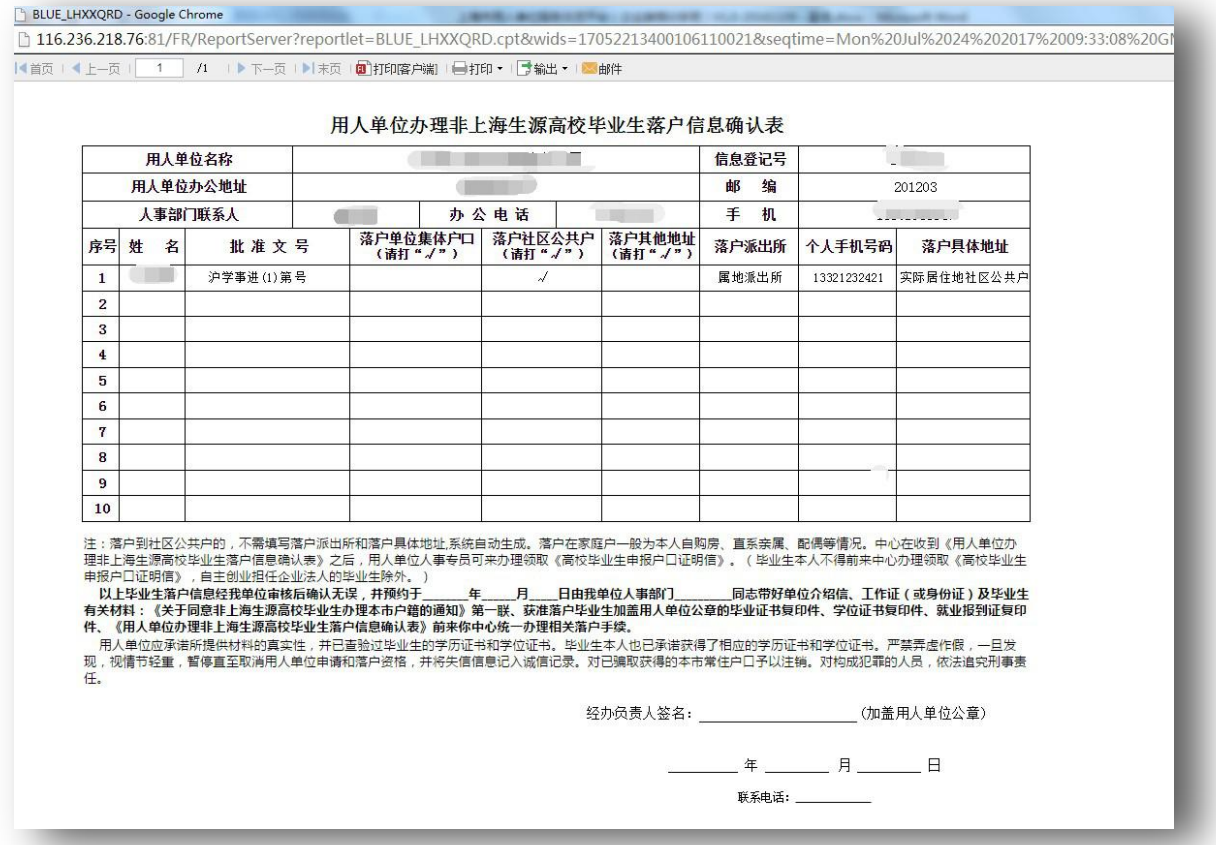

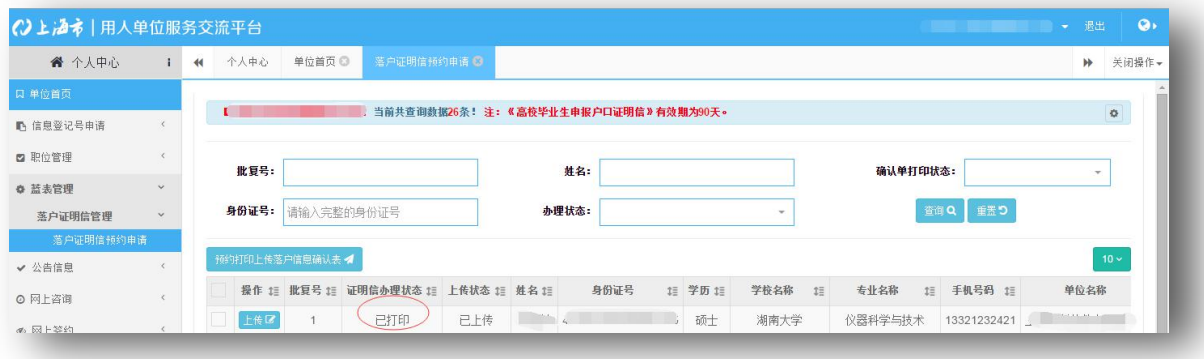

----------------------------------------------------完-----------------------------------------------------